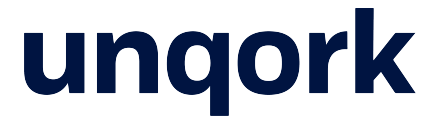

# Iowa Rent Relief: Landlord User Guide

# Table of Contents

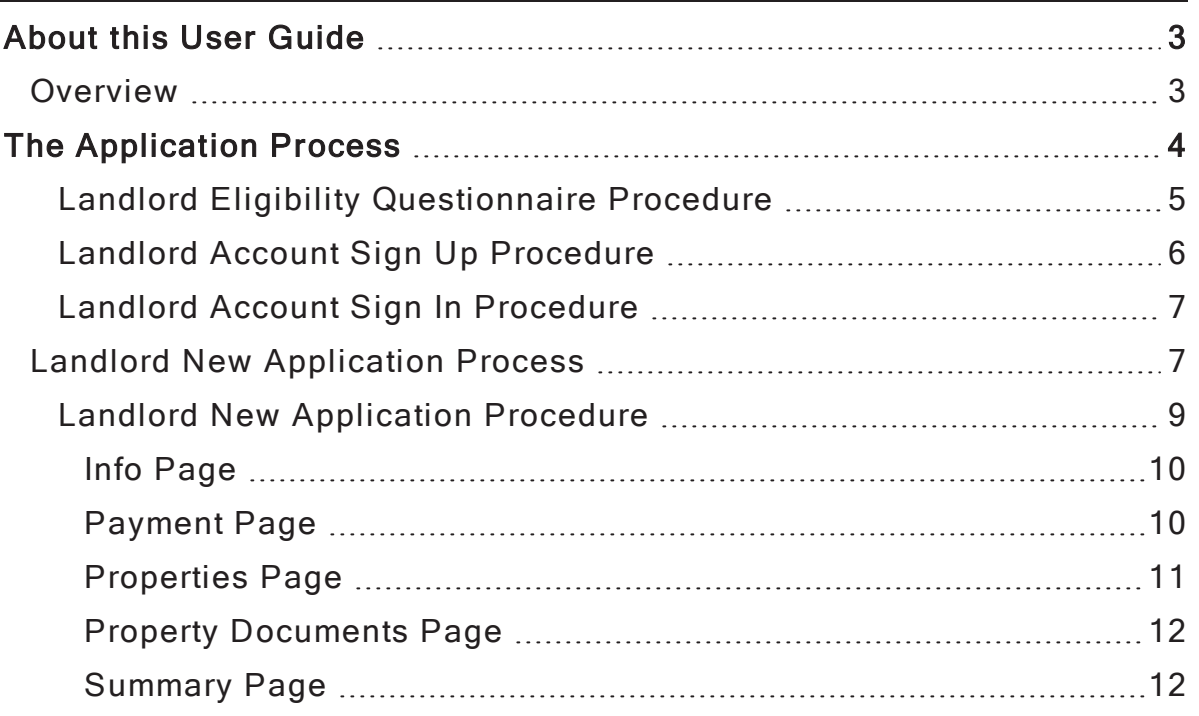

# <span id="page-2-0"></span>About this User Guide

The purpose of this guide is to explain how the Rent Relief application works.

These instructions assume that:

• That you have a basic understanding of Google Chrome or a similar web browser.

All images used in this guide are for illustrative purposes only. They do not contain actual information. Images are subject to change without notice. All images were correct at time of publication.

## <span id="page-2-1"></span>**Overview**

The application starts with intake forms. These include an eligibility questionnaire, a tenant application, and a landlord application. Once tenants and landlords apply, their cases go to the application's Case Management Dashboard. There, the separate tenant and landlord cases merge to create a single case.

As you move through this guide, you'll learn:

- What the eligibility questionnaire looks like.
- What the application process looks like for landlords.

# <span id="page-3-0"></span>The Application Process

This section of the guide outlines what landlords see when they sign up for the rent relief program.

To determine if a landlord qualifies for the Rent Relief program, they'll first complete the Eligibility Questionnaire. There are 5 pages to this application.

The Welcome Page serves as the landing page for the Eligibility Questionnaire. Here an applicant gets introduced to the Eligibility Questionnaire and they'll set their preferred language. A landlord can opt to Log In from this screen or begin the questionnaire.

Clicking the Begin Eligibility Questionnaire kicks off the process. Moving through the questionnaire takes the landlod through the following pages:

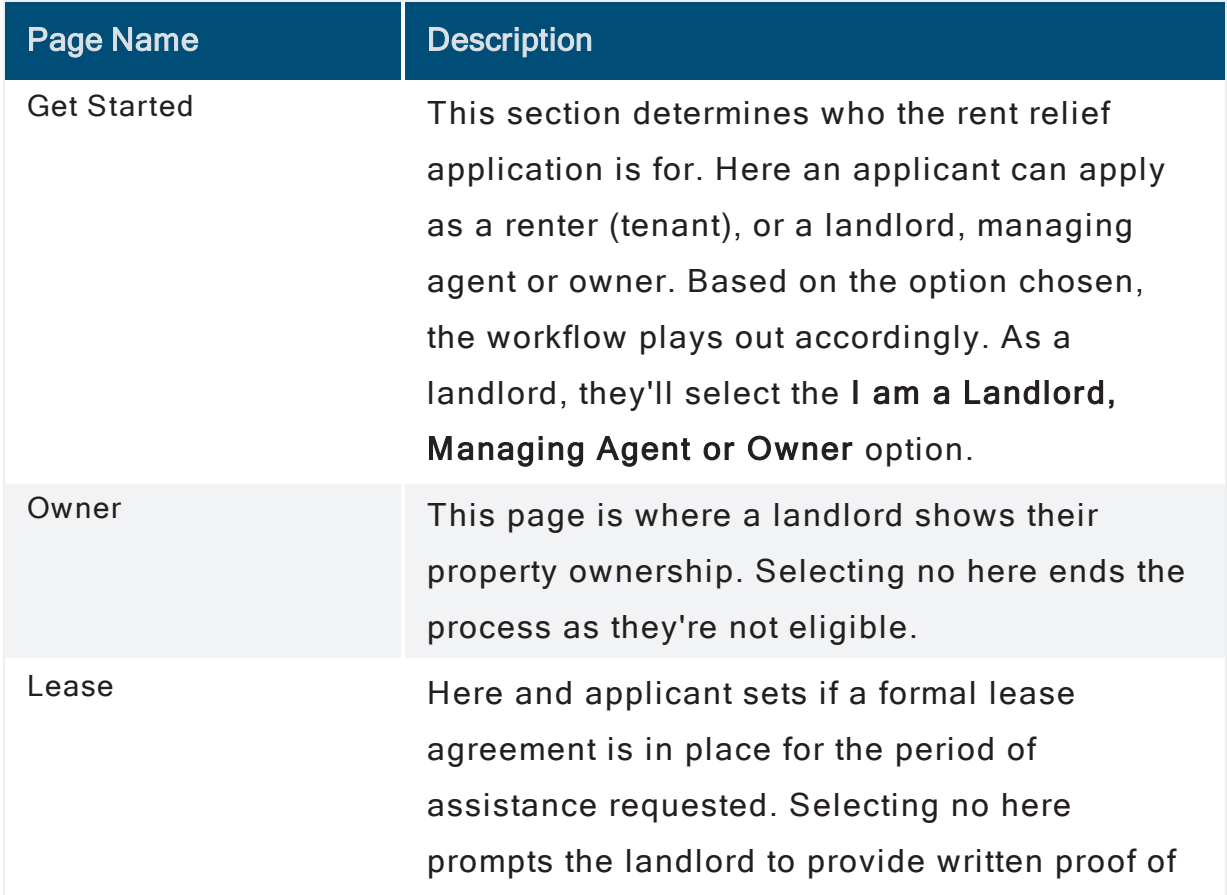

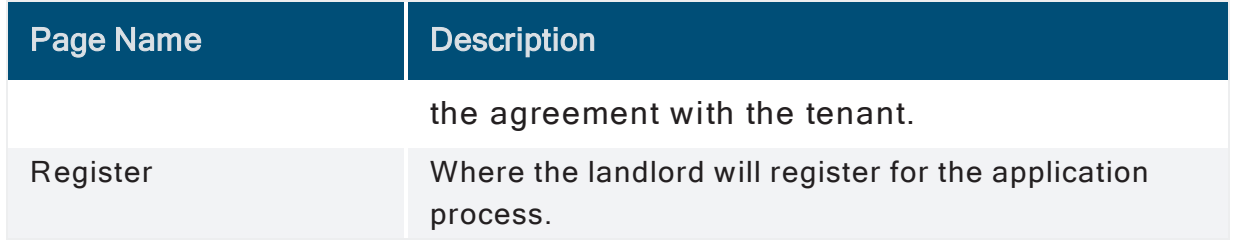

### <span id="page-4-0"></span>Landlord Eligibility Questionnaire Procedure

To complete the Eligibility Questionnaire, the landlord will continue as follows:

- 1. At the Welcome page, select the Preferred Language.
- 2. Scroll to the end of the page, and click the Begin Eligibility Questionnaire button. Alternatively, if the landlord already has an account, they can log into their existing account now. Click the Log In Here option and skip to the Landlord Account Sign In Procedure for next steps.
- 3. At the Get Started page, select I am a Landlord, Managing Agent or Owner.
- 4. Click Next.
- 5. Select if the property is owned or contracted to you as the landlord or managing agent. Remember, selecting no here ends the process.
- 6. Click Next.
- 7. At the Lease page, set whether a lease is in place for the period of assistance requested. If no, the landlord see a prompt that written proof of agreement is needed with the tenant.
- 8. Click Next.

The process ends at the Register page, where the landlord sees a Sign Up button.

### <span id="page-5-0"></span>Landlord Account Sign Up Procedure

After completing the Eligibility Questionnaire, the process ends with a Sign Up button. On button-press, the landlor sees a modal with 2 options. They can either sign up for a new account, or they can sign in to their existing account.

To sign up for a new account, the landlord must:

- 1. Click the Sign Up link at the bottom of the modal.
- 2. Enter an Email address.
- 3. Enter a Password of at least 12 characters.

NOTE Passwords must not include any part of the Username, First Name or Last Name.

- 4. Enter a First Name.
- 5. Enter a Last Name.
- 6. Click Register. The application sends an email to the Landlord to confirm their email address.
- 7. Using the email, the landlord must click the Activate Account button to verify their email address and activate their account through Okta. This completes the sign up process.
- 8. Select the Language.
- 9. Select Landlord.

The landlord sees their Landlord Dashboard upon successful sign up.

### <span id="page-6-0"></span>Landlord Account Sign In Procedure

To access their existing Landlord Dashboard, they must sign in to their existing account. To do this, a landlord must:

- 1. Enter a Username into the modal.
- 2. Click Next.
- 3. Enter a Password.
- 4. Click Sign in.
- 5. Select the Language.
- 6. Select Landlord.

<span id="page-6-1"></span>They see their Landlord Dashboard upon successful login.

### Landlord New Application Process

For a rent relief case to move forward, the landlord must fill out an application. There are 5 pages in the landlord's application process.

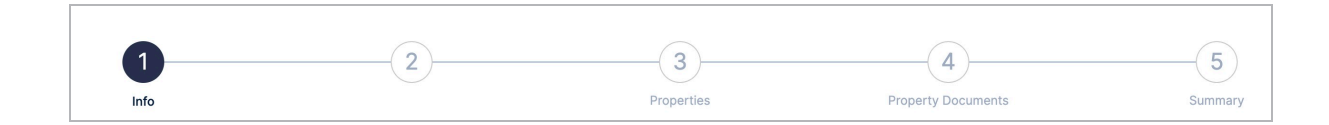

They'll have to fill out basic personal information, banking information, and information about the properties they manage. They'll also need to upload documents to prove their interest in the property.

The following highlights each page of the landlord's application process.

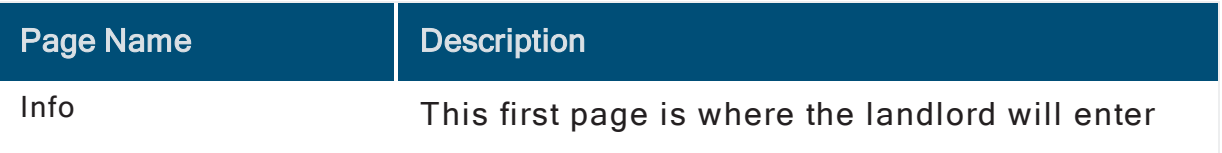

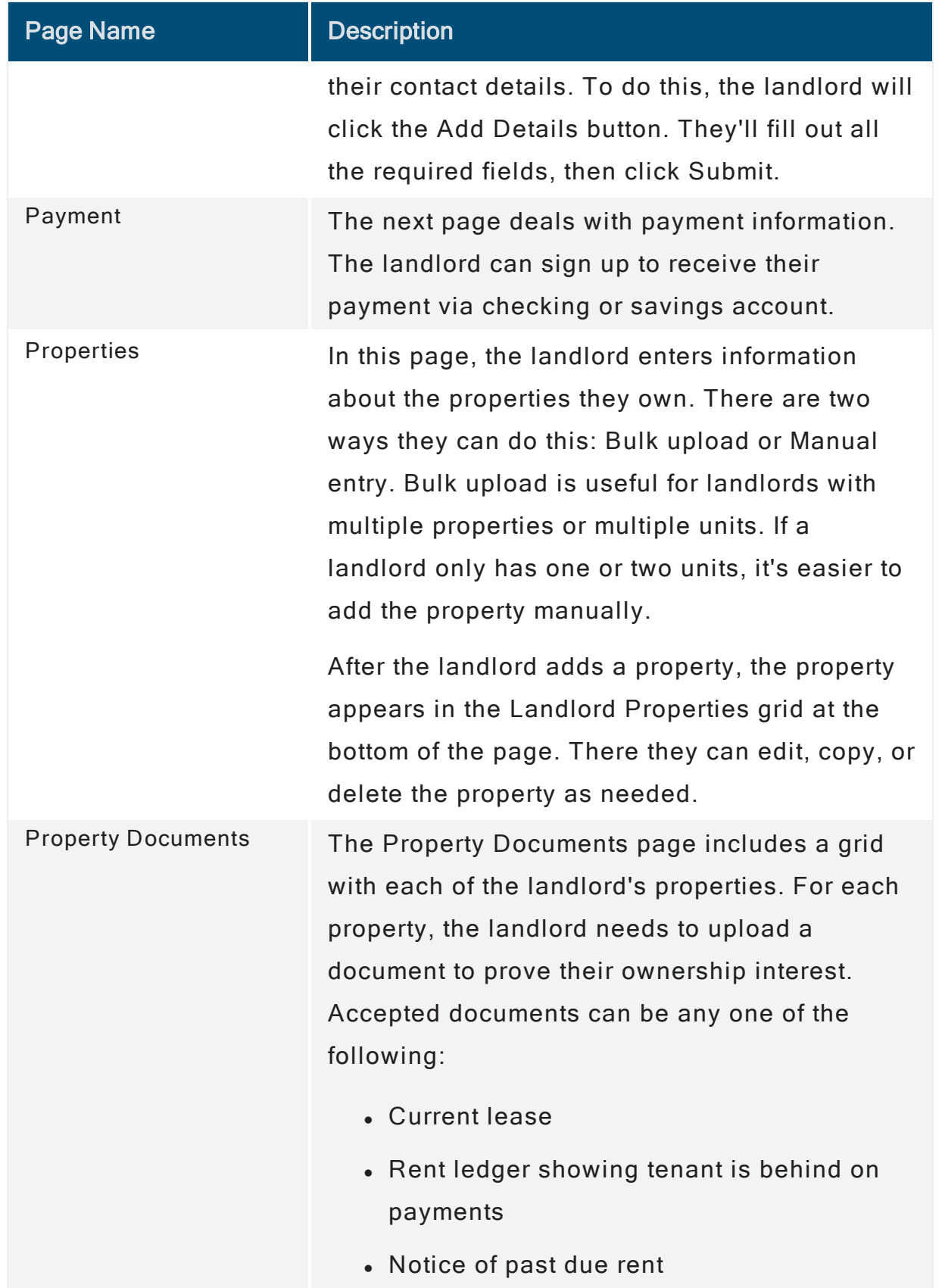

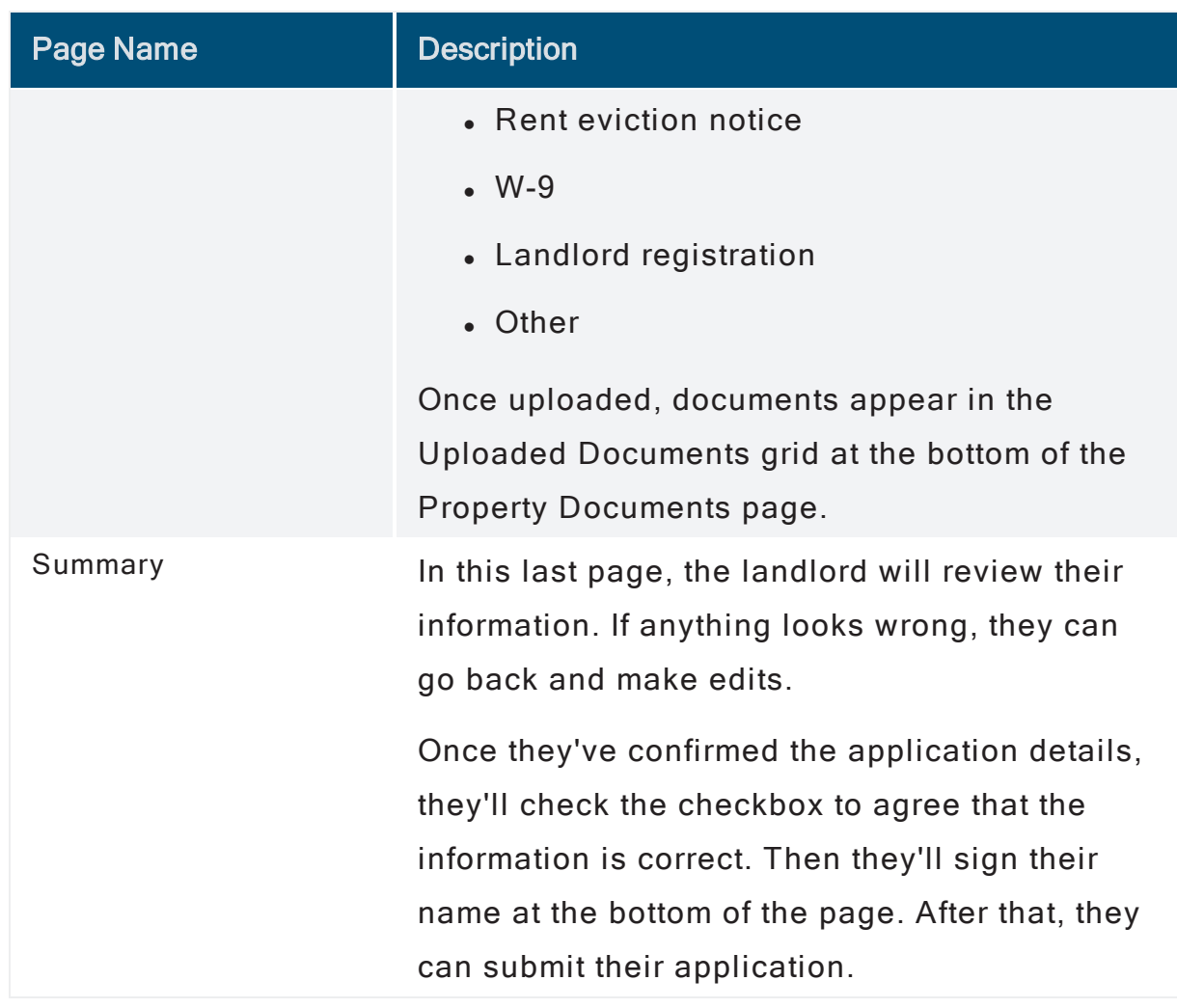

### <span id="page-8-0"></span>Landlord New Application Procedure

To reach their Landlord Dashboard and to start a new application, a landlord will continue as follows:

- 1. Select the Language.
- 2. Select Landlord.

From their Landlord Dashboard, they can view details of their past applications if they've made these. Or they can start a new application. To start a new application, they'll continue as follows:

3. Click + Start New Application.

### <span id="page-9-0"></span>Info Page

1. Click Add Details.

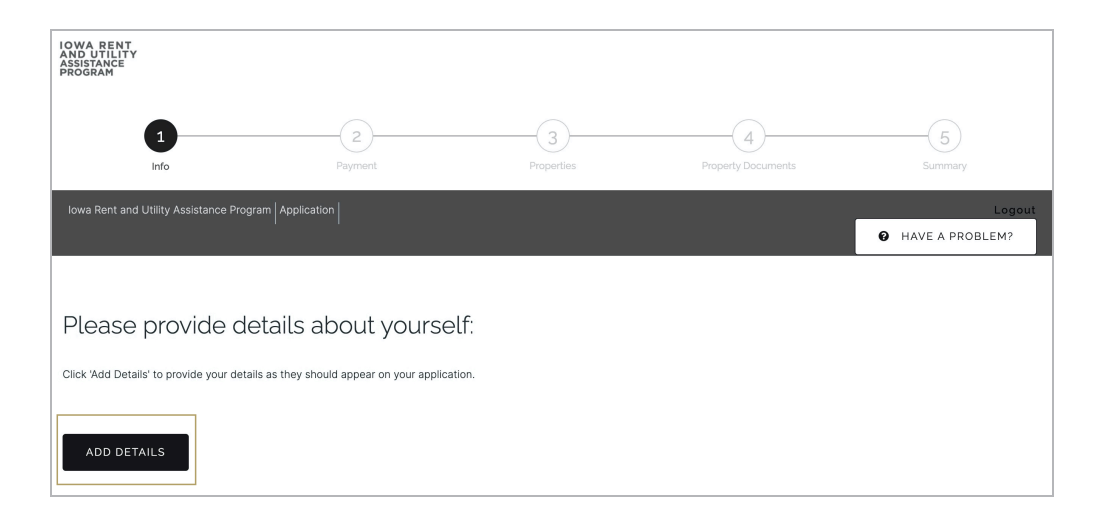

2. In the modal, the landlord must at a minimum complete their First Name, Last Name, Relationship to Property Owner or Landlord, Email, Phone and Address. All other fields are voluntary.

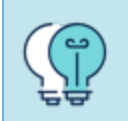

TIP If an applicant's address doesn't auto populate, use the Cannot Find My Address option to continue.

3. Click Submit.

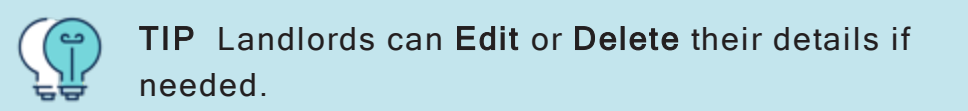

<span id="page-9-1"></span>4. Click Save and Next.

### Payment Page

- 1. Enter Account Owner First Name.
- 2. Enter Account Owner Last Name.

- 3. Select the Account Type. Options include Checking or Savings.
- 4. Select the Consumer Type. Options include Personal or Business.
- 5. Enter a Routing Number.
- 6. Enter a Bank Name.
- 7. Enter an Account Number.
- 8. Enter the account number again in confirmation. Once a match is established, the landlord can proceed to the next step.
- <span id="page-10-0"></span>9. Click Save and Next.

#### Properties Page

- 1. To add a property manually, click Add Property Manually.
- 2. Using the modal, the Property Address.
- 3. Enter the Property Validation details.
- 4. Enter the Expected Number of Tenant Applications.
- 5. Enter the Assistance Amount details.
- 6. Click Add.
- 7. To bulk upload properties, the landlord must upload a formatted Excel sheet with their property information. To do this, they'll click the Download Template button. An Excel file will download to their desktop. Here's what that Excel file might look like:

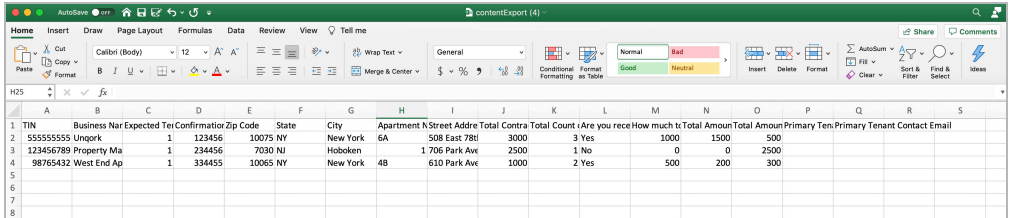

8. The landlord will replace the information in this file with their own property information, adding a row for each unit they manage. Once they've completed and saved the sheet, they'll upload the file to their application using the Browse option.

> TIP After adding a property, the property appears in the Landlord Properties grid at the bottom of the page. Here they can edit, copy, or delete the property.

### <span id="page-11-0"></span>Property Documents Page

This page includes a grid with each of the landlord's properties. For each property, the landlord must upload a document to prove their ownership interest. To do this, they'll:

- 1. Click Upload for each property listed.
- 2. Using the modal, click Add alongside the document Type being uploaded.
- 3. Click Upload to attach the file.
- 4. Click Save.
- <span id="page-11-1"></span>5. Click Save and Next.

### Summary Page

- 1. Here the landlord must review all the details that they've captured. If they must make an change, they'll use the Previous button to return to an earlier page.
- 2. The landlord must read and select each checkbox on the page, certifying that all information is true and correct.
- 3. Enter a signature in the Sign Above field, or in Type Your Signature Below.

### 4. Click Submit Application.

5. At the warning, click Yes, Submit.

The application process ends with a confirmation screen showing that the application successfully submitted. The landlord receives an email shortly thereafter confirming their submission and showing the next steps.